# **VIEWING AND SUBMITTING AN INDIVIDUAL AND FAMILY MEMBER RENEWAL OFF EXCHANGE**

## Broker Log-in page

• Log into your Salesforce account at https://enroll.hometownhealth.com/s/login/

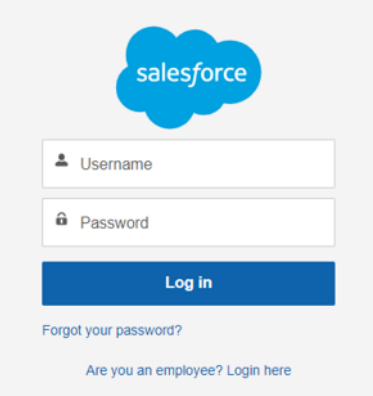

- You will receive an email about 10 days prior to the subscriber indicating the upcoming renewal is ready to be viewed from noreply@salesforce.com.
- You can either click on the link in the email or proceed to logging into your Salesforce broker portal.
- You should receive the email prior to the annual open enrollment period (November  $1<sup>st</sup>$ December 15<sup>th</sup>) and will be able to view the renewal and look at plan options, but you will not be able to submit renewal changes until open enrollment begins.

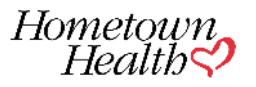

## *Sample email to broker*

Hi Solaris Dawnbringer,

Thank you for choosing Hometown Health for your client's Individual & Family health insurance coverage. We truly appreciate your partnership and your trust.

John Lennon's current plan will renew on 1/1/2024. Please review your client's mapped (most similar) plan for next year in our portal and confirm the mapped plans or make an alternate selection. Below you will see the details of the mapped plan.

Link to Renewal: 00042142

Both you and your client will have access to review the mapped and alternate plan options and make any desired changes, until the plan has been Submitted to Hometown Health.

Thank you.

- If you choose to login to your Salesforce portal to review your renewal(s) you can access them from your homepage.
- Go to "My Renewals"

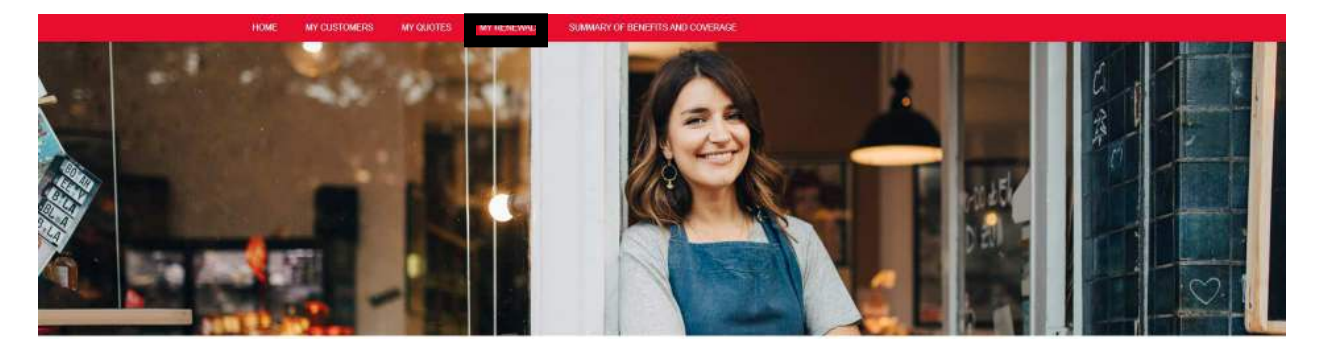

Use dropdown to filter to Individual and Family

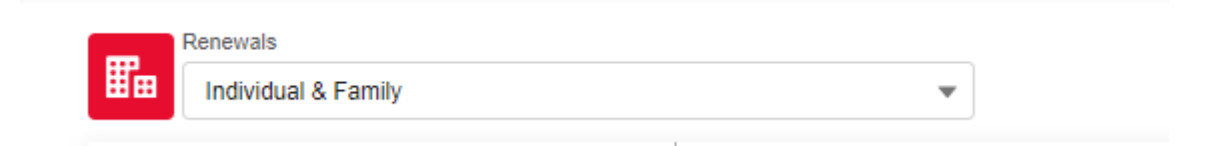

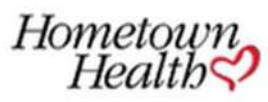

Q Search...

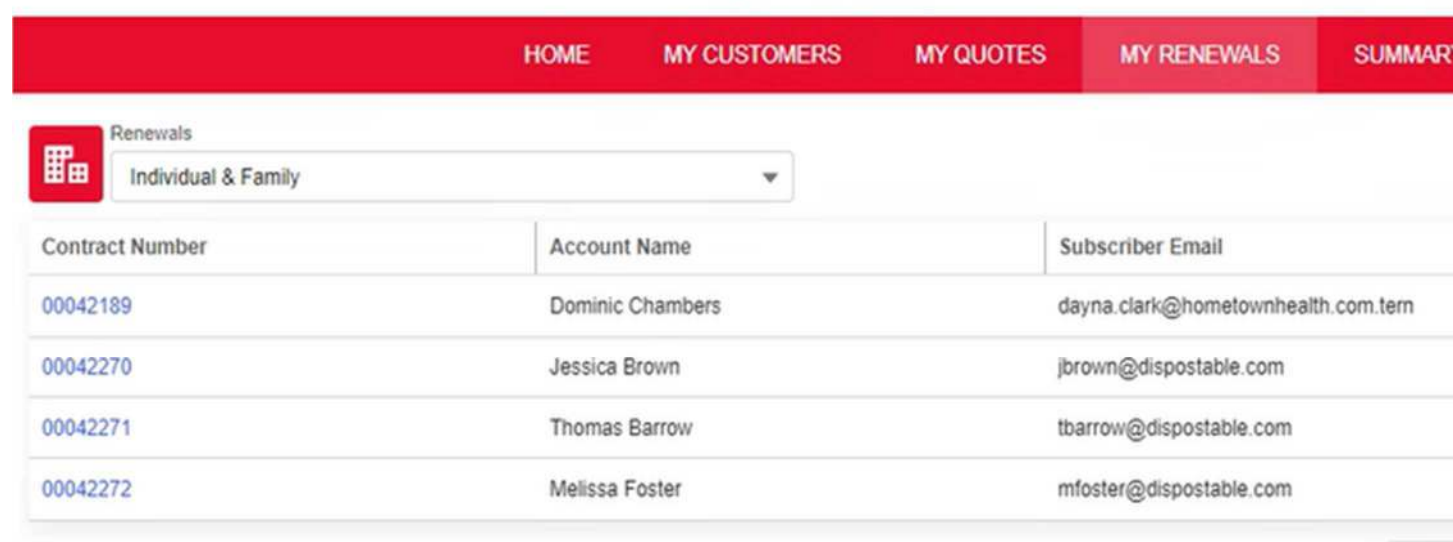

 $<$  Pr

- You will see a list of all available renewals.
- You can either click on the contract number OR the dropdown arrow.
- If you use the  $\blacktriangledown$  you can select "Launch Renewal"<br>
Click on Launch Renewal
- Click on Launch Renewal

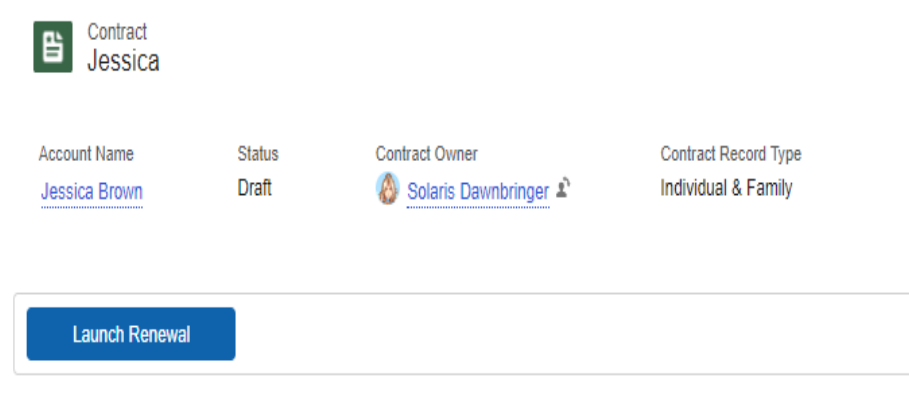

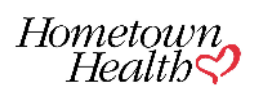

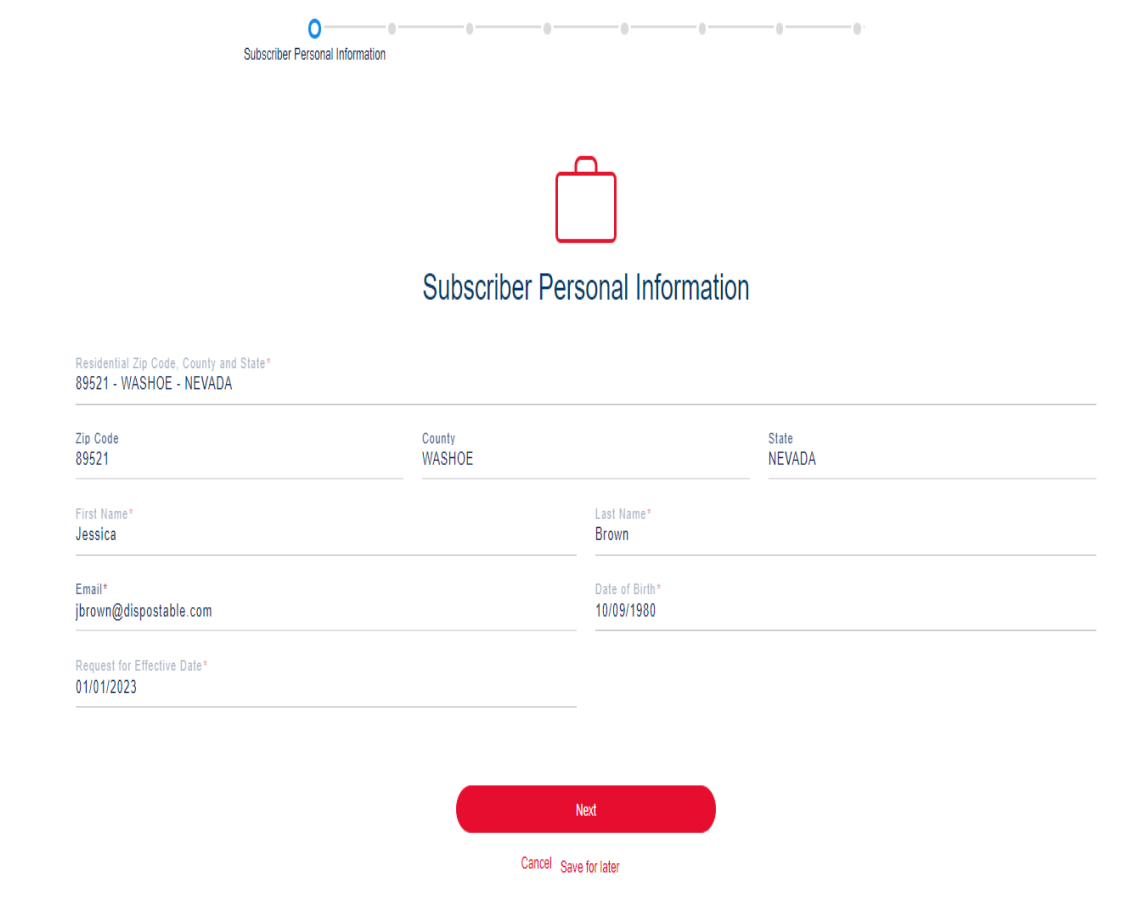

- You will see the subscriber information.
- If there are dependents currently enrolled, you can see those dependents listed.
- You can add or delete dependents on this screen.

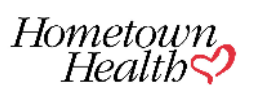

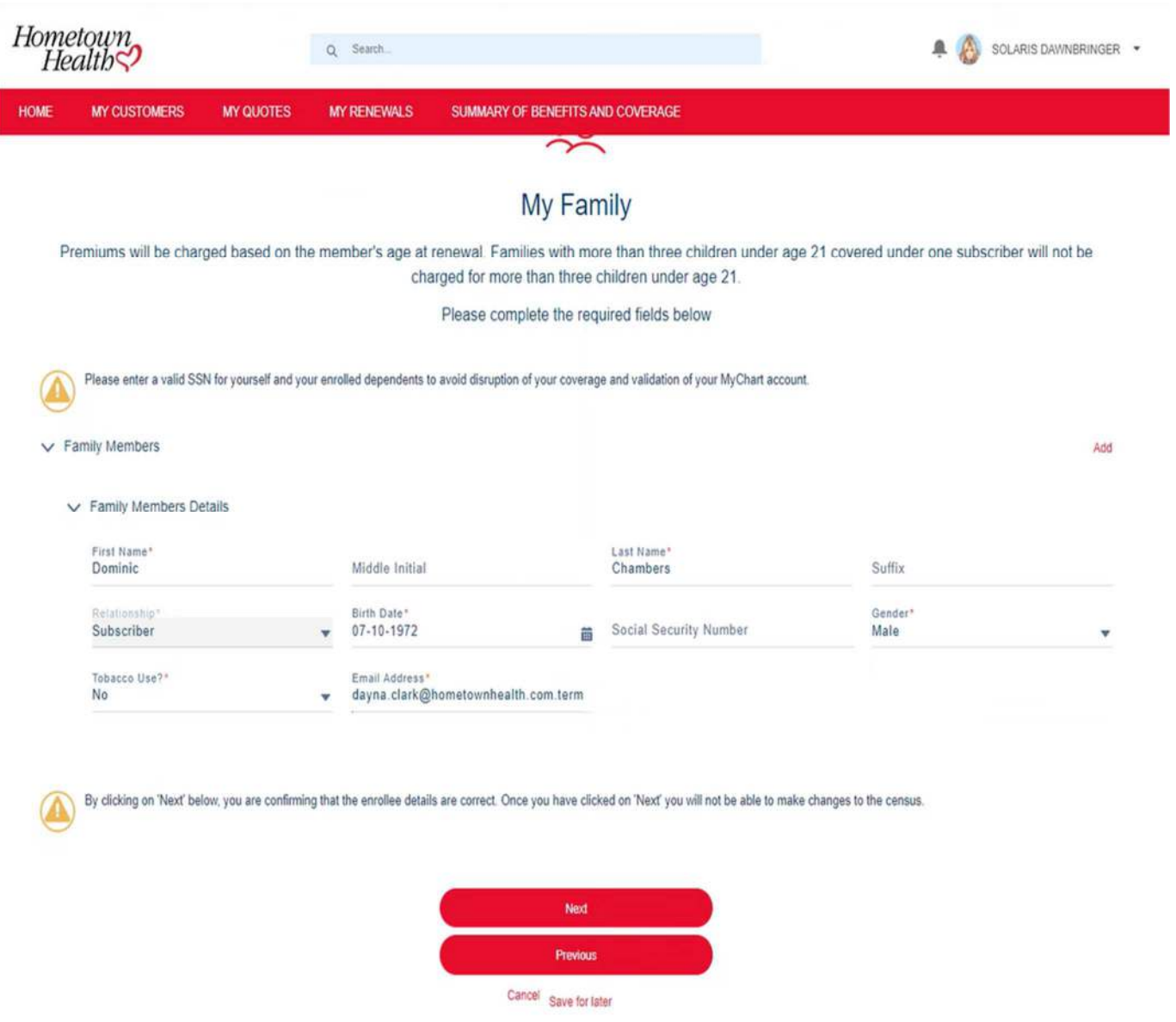

**•** If you notice any incorrect information listed please email accountspecialists@hometownhealth.com and provide the updated information.

I

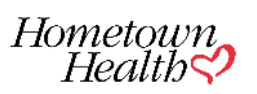

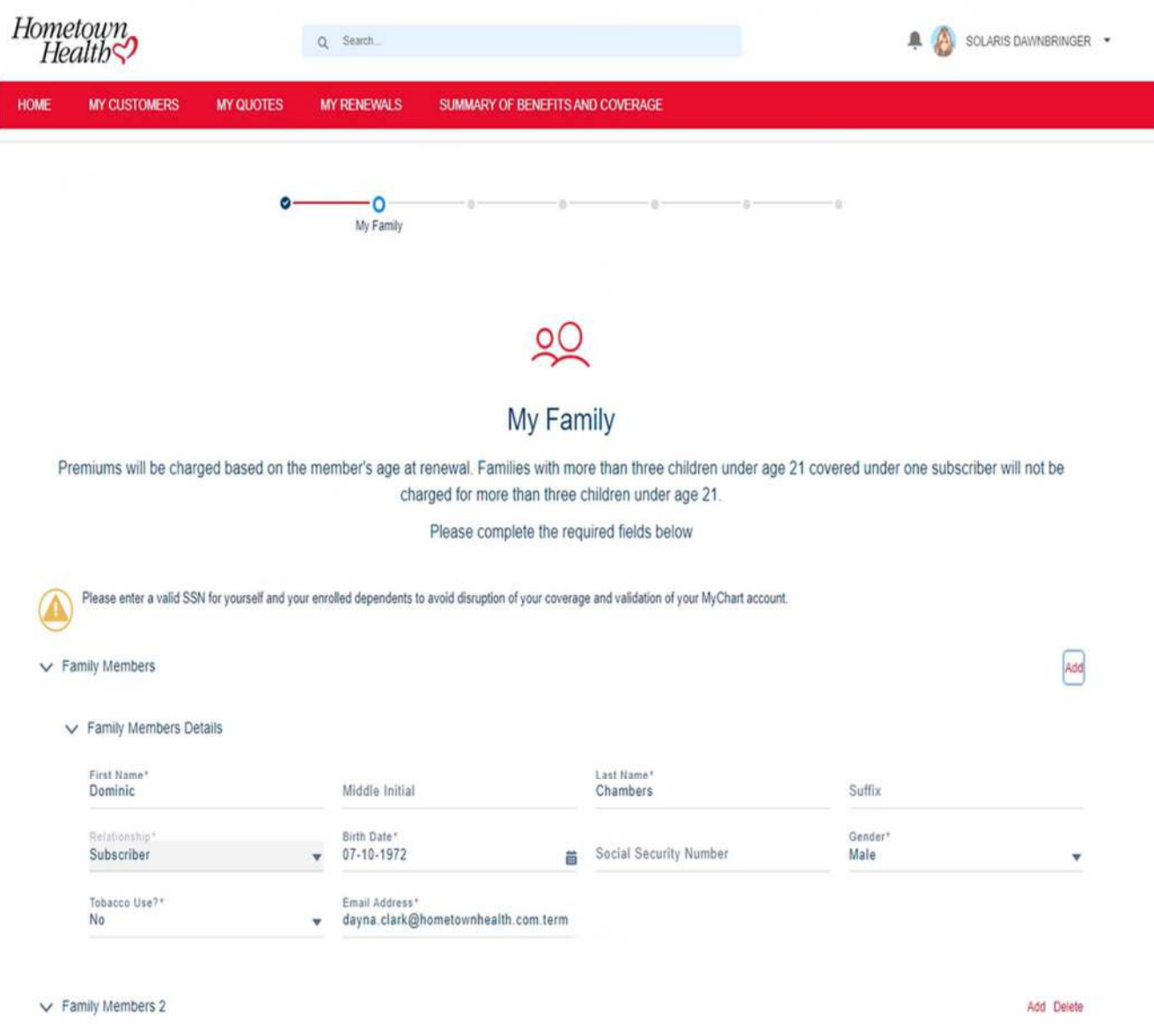

Add dependents by clicking on the red **Add** button.

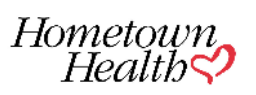

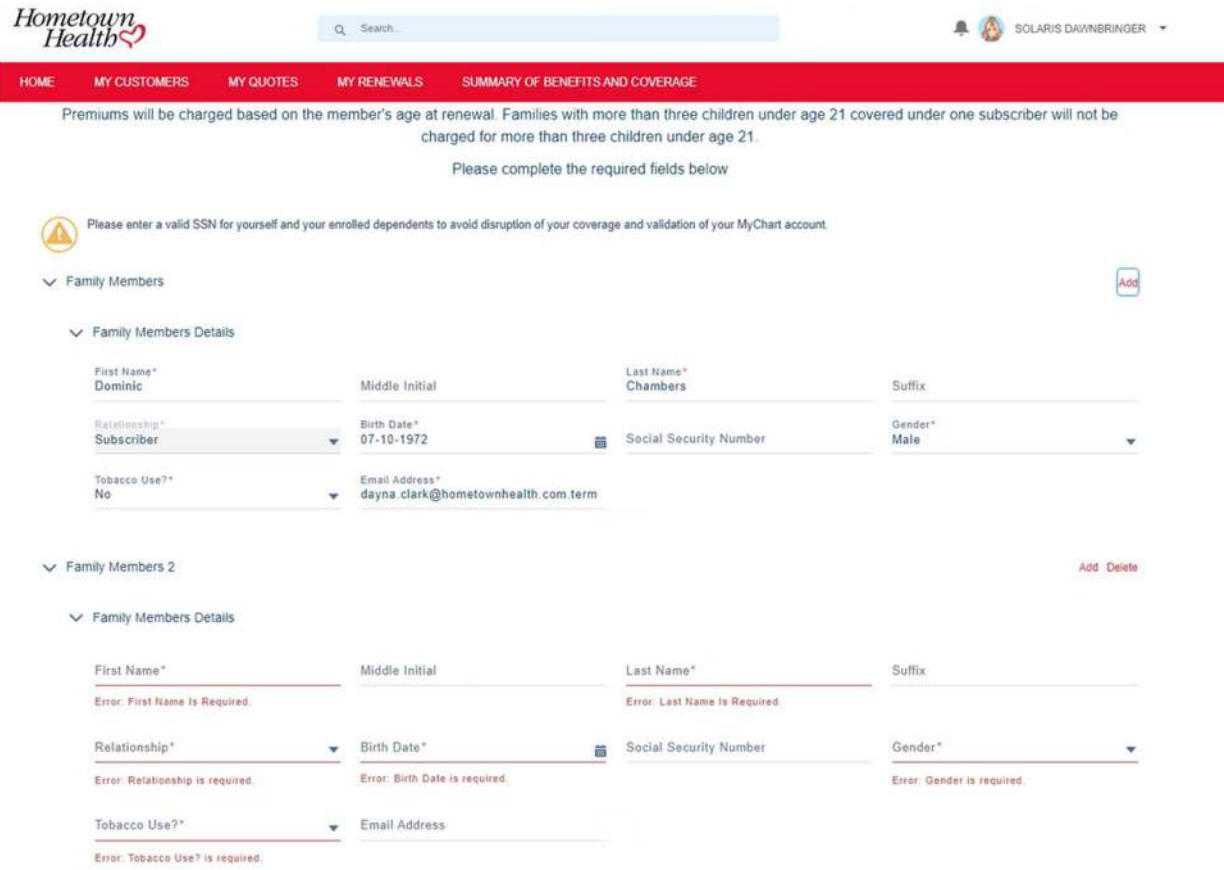

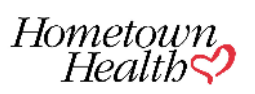

n

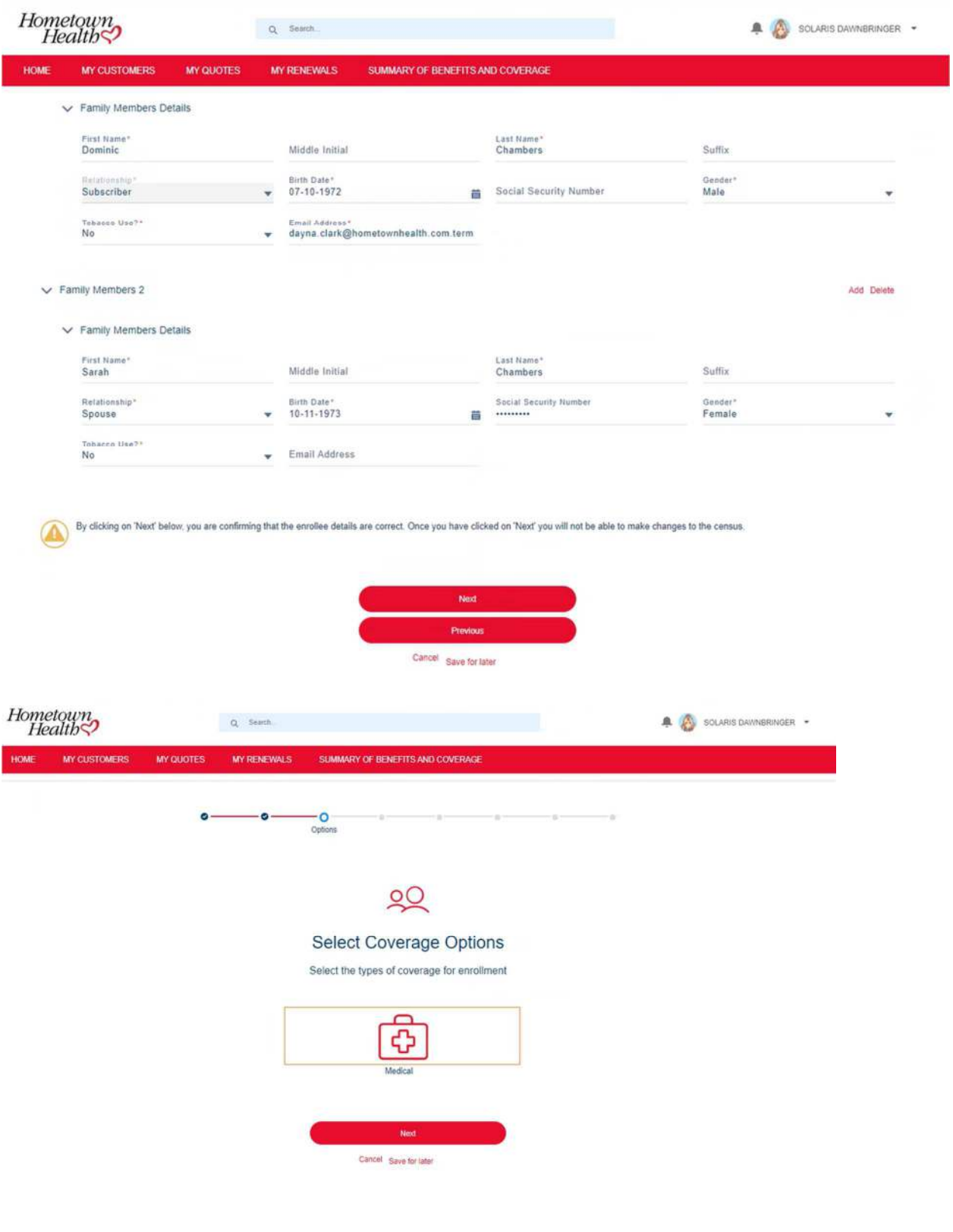

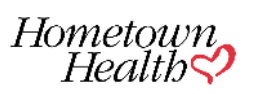

- At any time if you need abandon looking at the renewal you can click on "Save for Later".
- Any changes you have made will be saved.

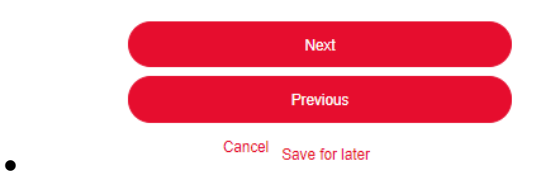

- The mapped plan for the upcoming renewal will be referenced.
- At this time the current year premium does not display, only the mapped plan premium ( information will be available at the end of this document)

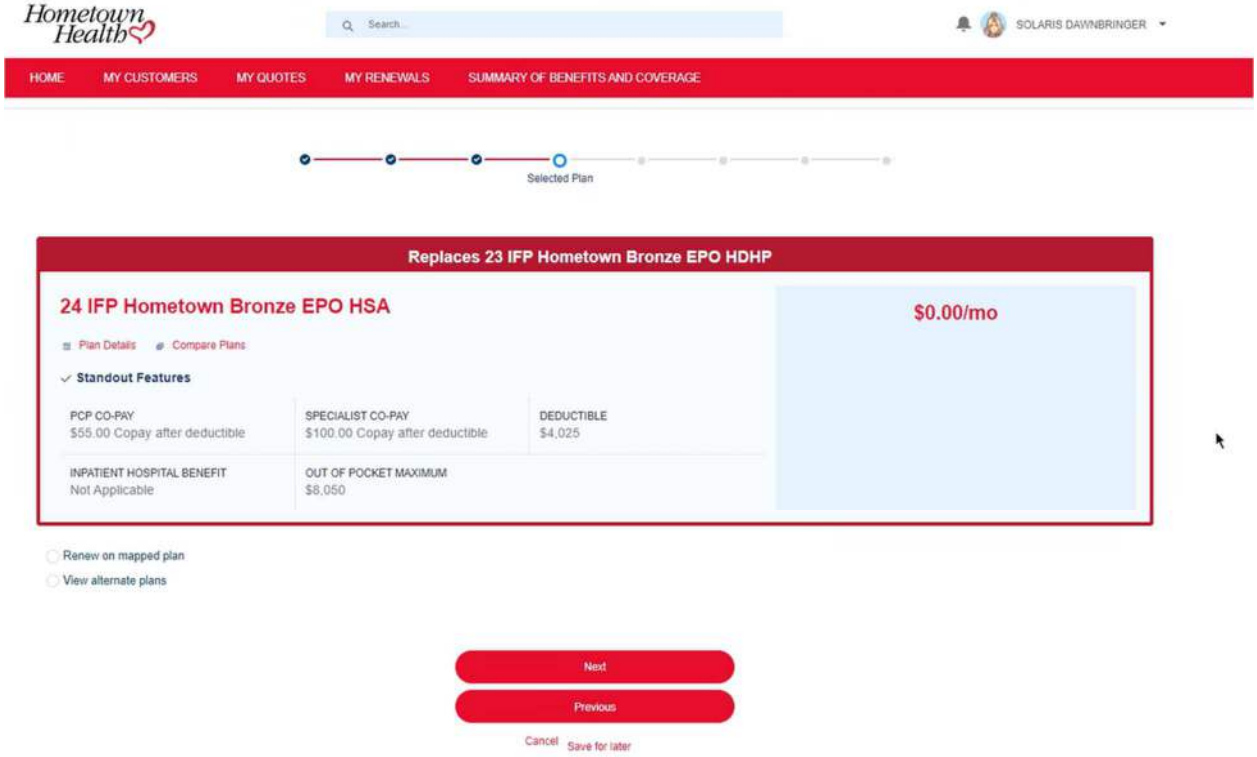

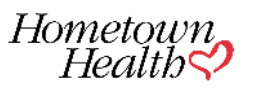

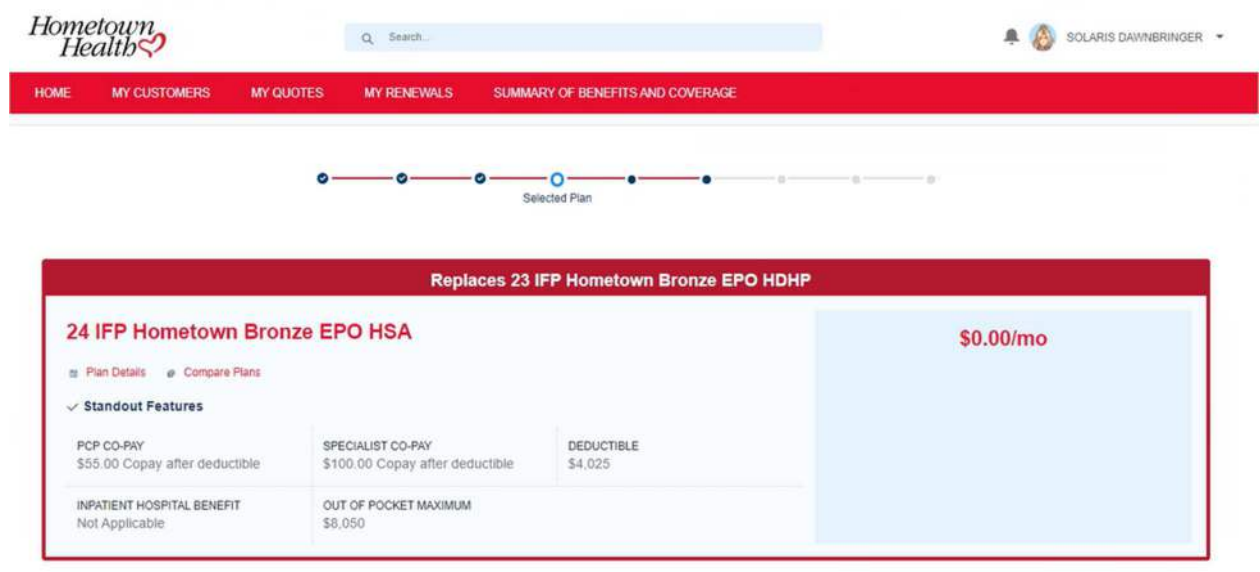

Renew on mapped plan

● View alternate plans

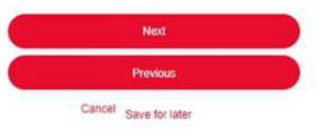

٨

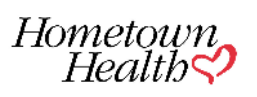

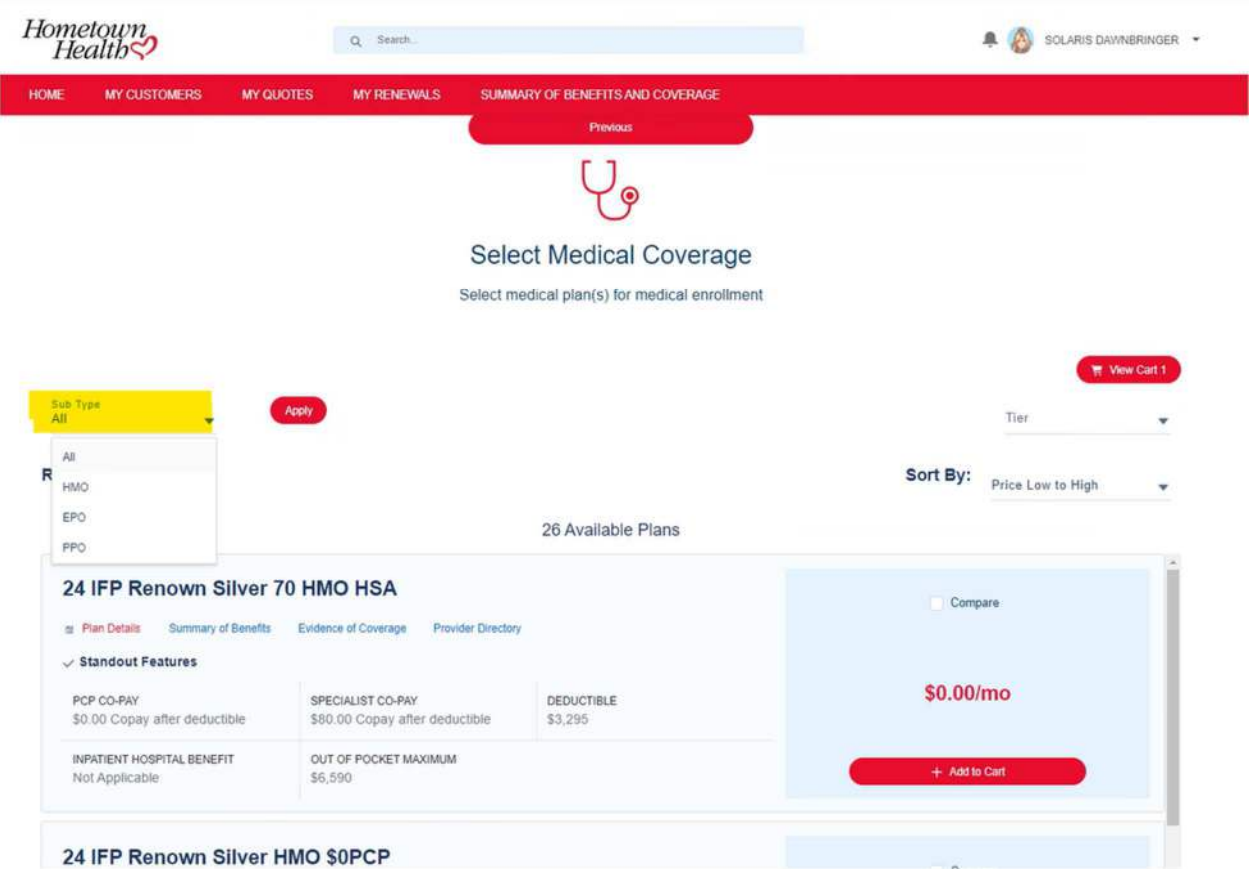

 You will be able to filter options by type of plan, metal level and low to high or high to low premium.

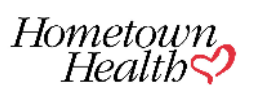

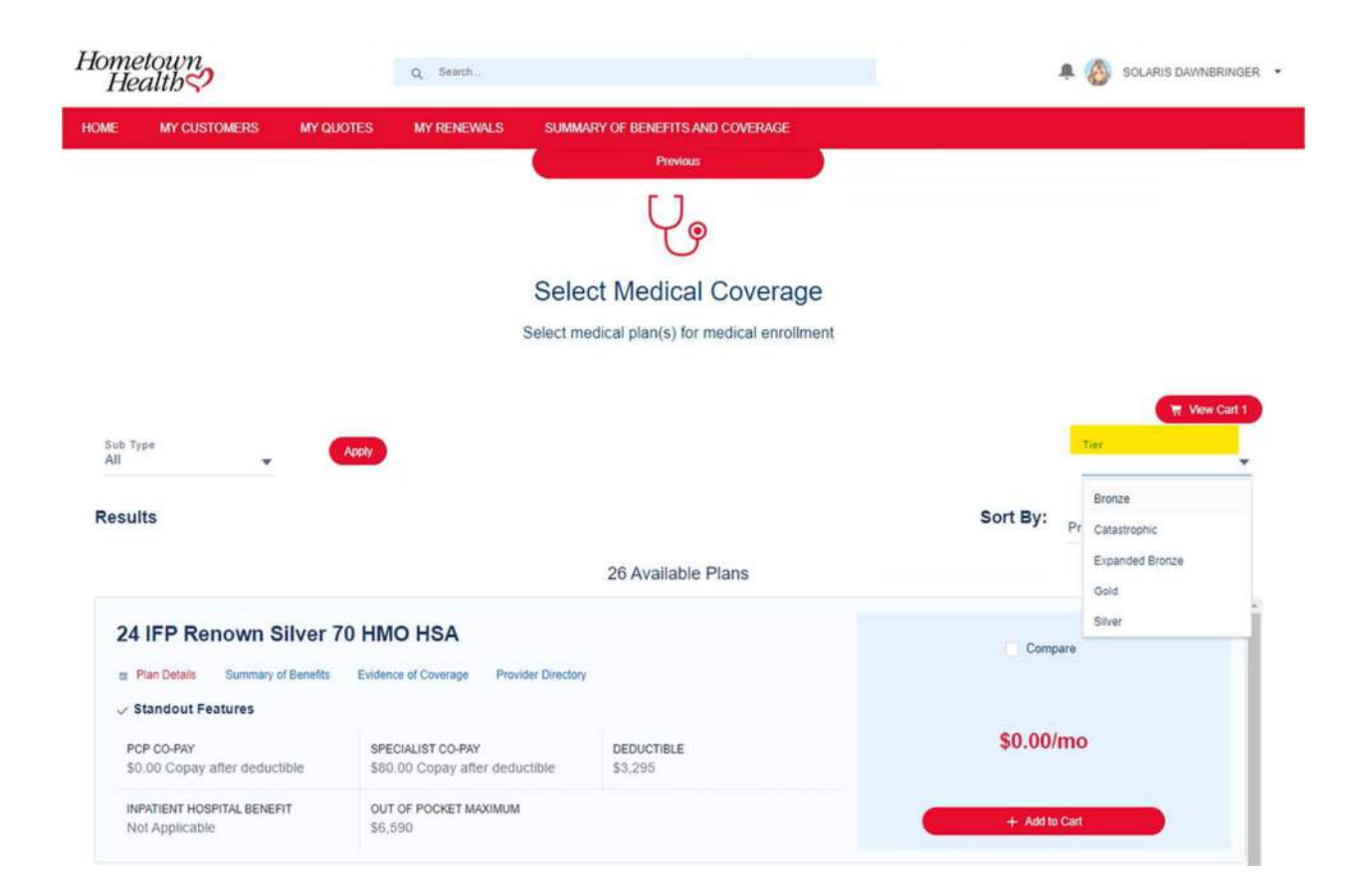

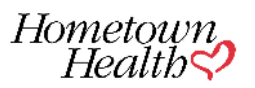

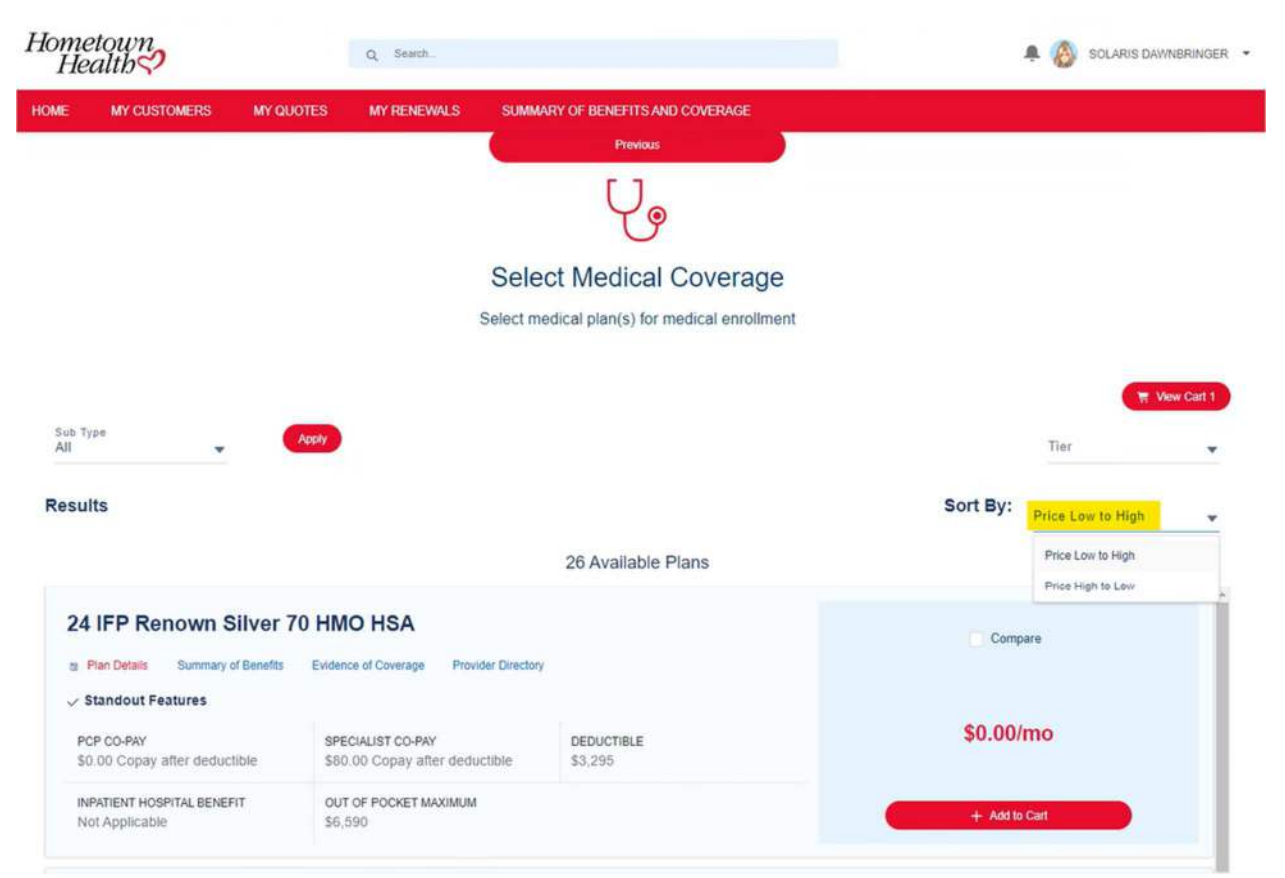

Once a plan has been chosen click on "Add to Cart"

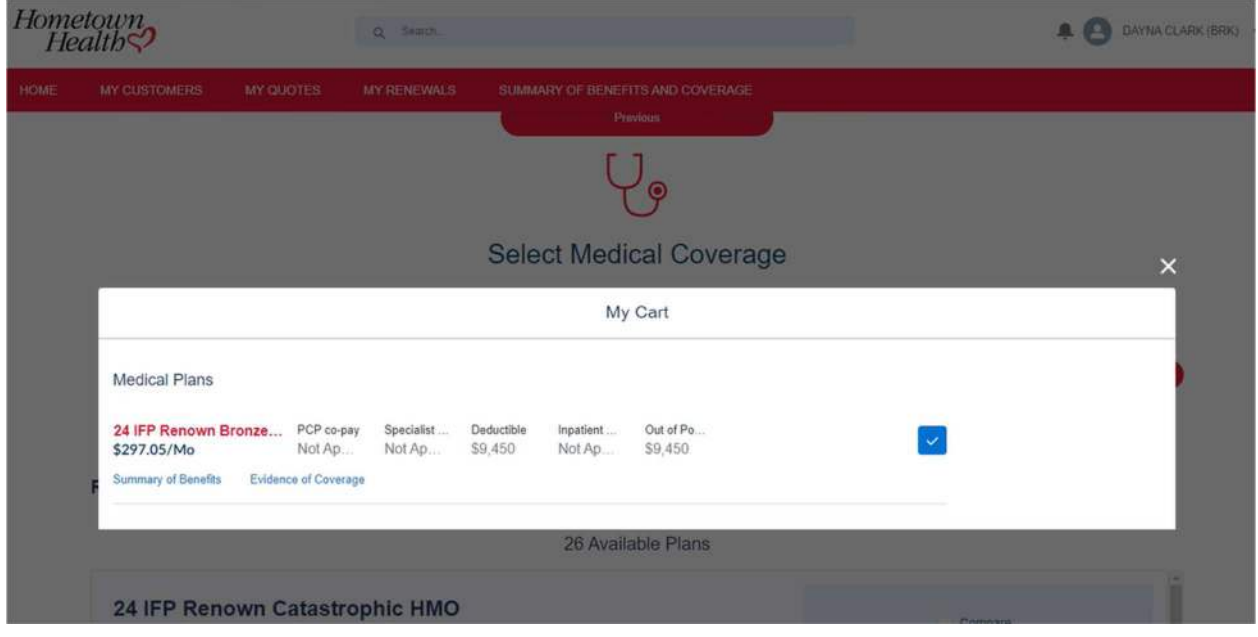

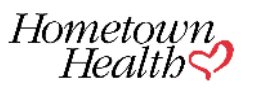

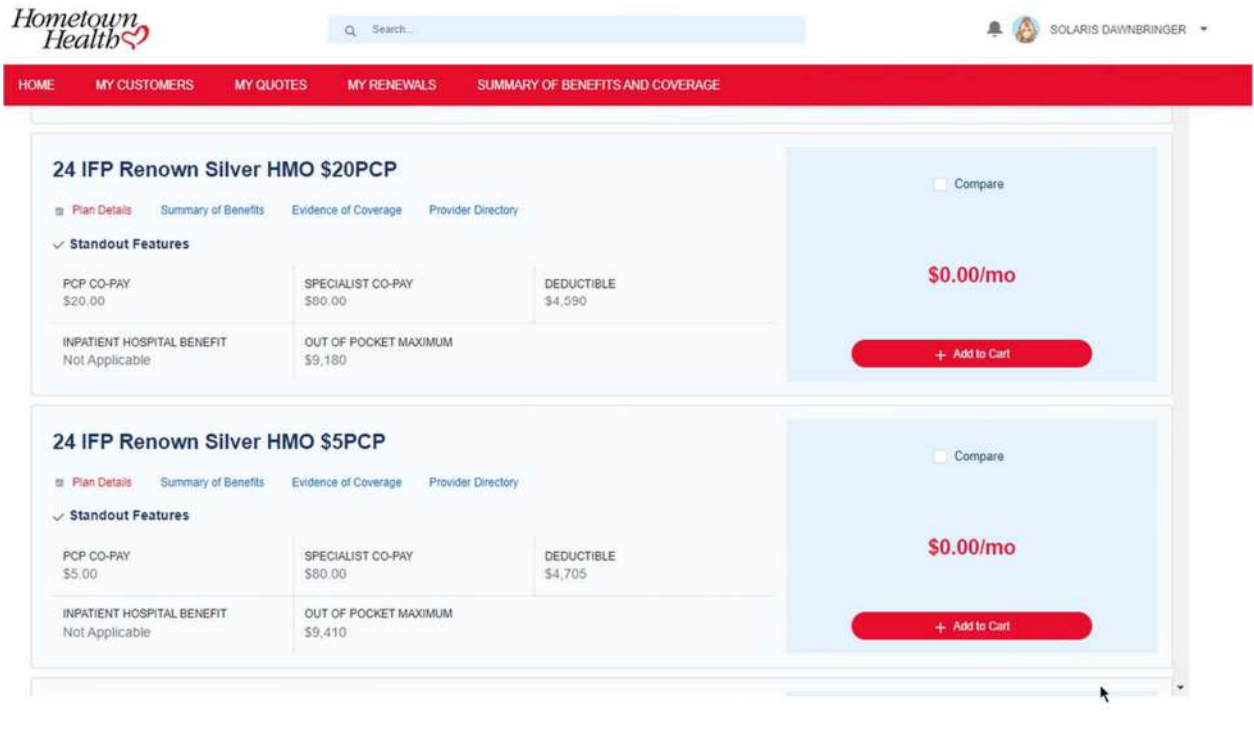

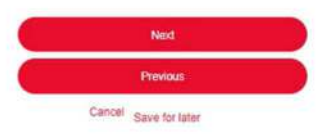

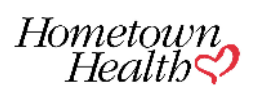

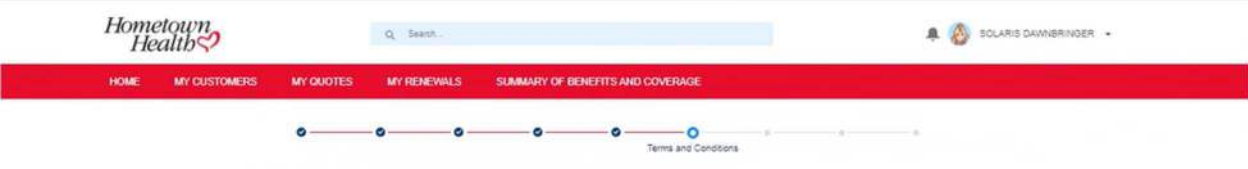

#### IMPORTANT:

. It is important that you carefully read and understand the following. All applicants age 18 and over must personally read and agree to the following

#### **Terms and Conditions**

-example of coverage, I, the undersigned, agree to and understand the following:<br>- By applying for coverage, I, the undersigned, on the Evidence of Coverage and Schedule of Benefits will become part of my contract with Hom

or countries the Mill Coverage. If you currently have health coverage, we strongly recommend that you maintain your coverage until the effective date of your Hometown Health Policy.<br>3. Out-of-Network Providers. If I enroll

4. Effective Date. The effective date of my coverage will be the effective date listed on the application, unless our enrollment rules and the required documentation (such as a marriage or birth certificate) support a diff

- Concursion is a Quarantee of Coverage Even if I pay money with this application, that money is only a deposit against Mure premiums in the event this application is accepted. Cashing my check or charging my credit can't

7. Minors. If the applicant is a minor, I accept full legal and financial responsibility for the coverage and information provided on this application. Court documents establishing guardianship must be submitted if the res 8. Change in Status. I must promptly communicate any changes to my status to Hometown Health.

9. Pediatric Vision Coverage. All members under the age of 19 enrolled in my Hometown Health medical plan have Pediatric Vision Essential Health Eenetil coverage through a policy issued through Hometown Health company 10. Rescission. I understand that if any act, practice, or omission that constitutes fraud, or intentional misrepresentation of material fact is discovered in this application. Homelown Health mith revy coverage This means un Health may cancel prior to the effective date of the policy, the plan may revoke coverage.

I understand that if my coverage is revoked. I will be sent written notice that will explain the basis for the decision and my appeal rights. I have the option to submit a new application in the future to be considered for support organizations

I also authorize any physicians, hospitals, pharmacies, other health care providers, pharmacy benefits pharmacy, beath benefit plans, medical or pharmacy benefits pharmacy benefits attending the medical records or health. benefits.

Attesting.

 $\blacksquare$ 

I. Dominic Chambers, have personally read and completed this application and I understand and agree to the terms and conditions outlined above.

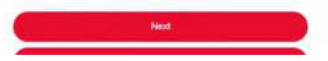

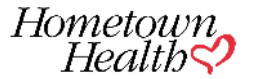

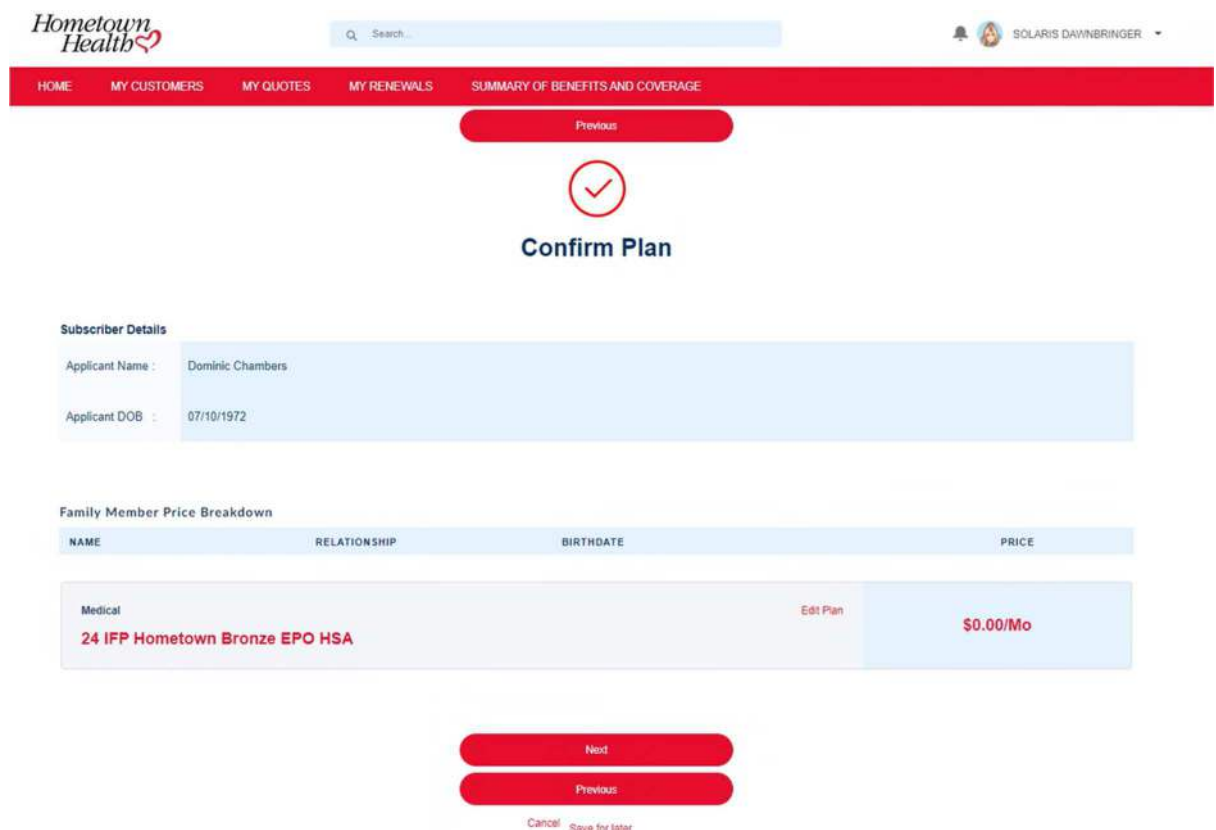

- You can download the rate sheet and save if needed.
- $\bullet$  It is not required the subscriber sign the rate sheet to renew.

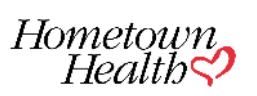

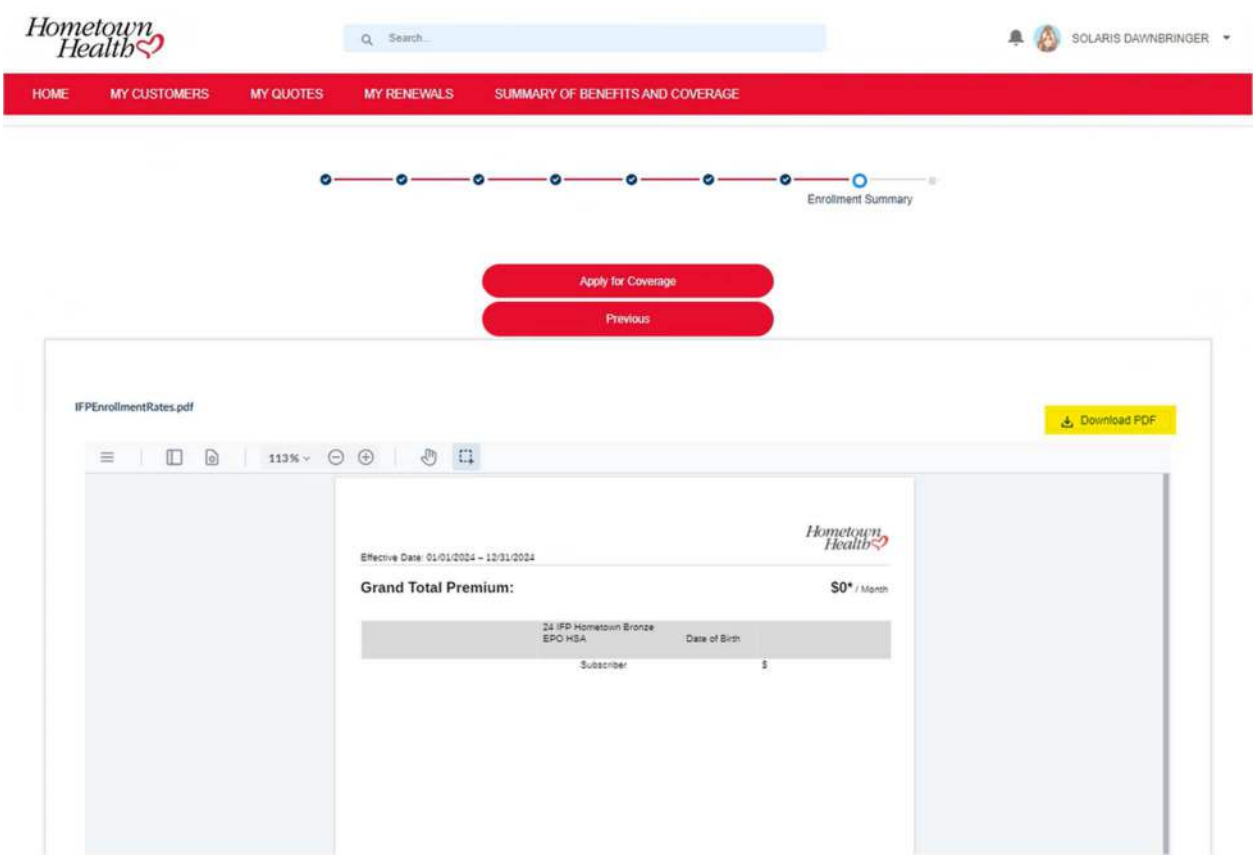

• Click on "apply for coverage".

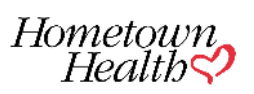

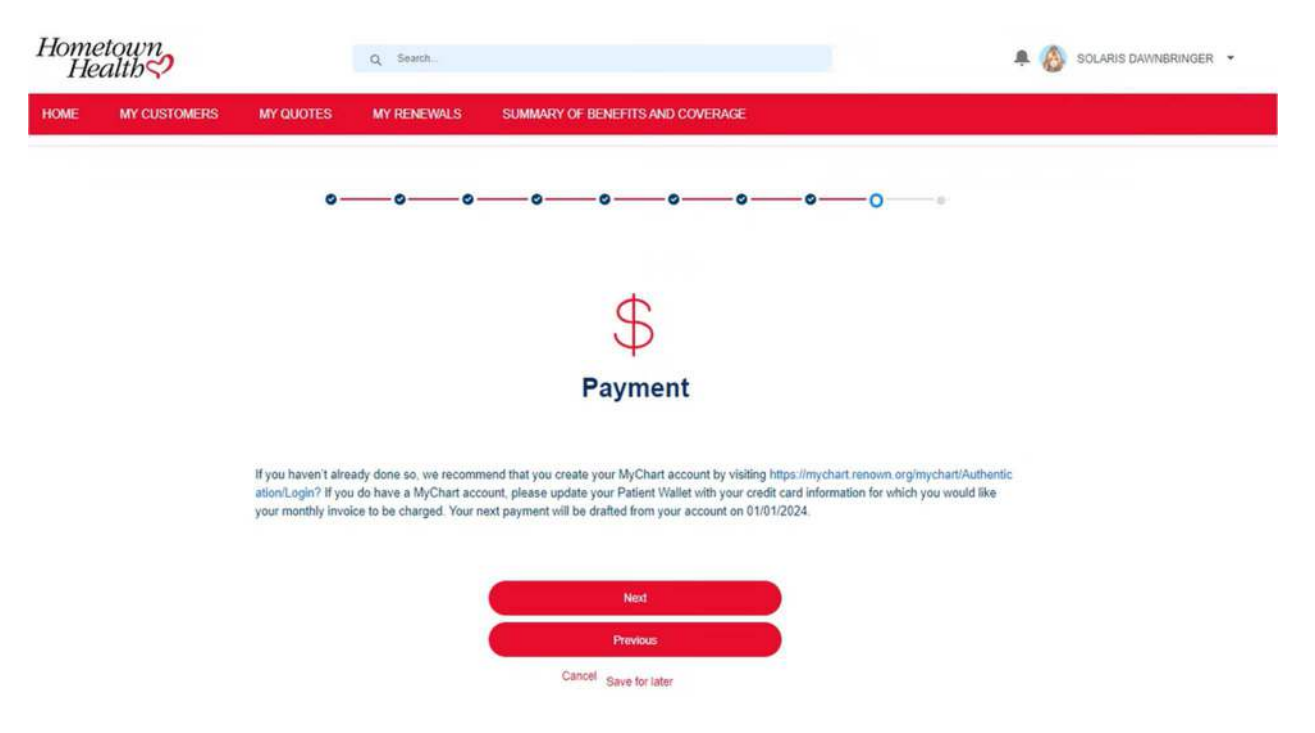

- The renewal is now submitted.
- You are your client will receive a confirmation email from noreply@salesforce.com
- The client will be auto renewed on the equivalent mapped plan if no renewal selection is submitted by December 15<sup>th</sup>.

## *Sample email to member and broker*

Hello,

Congratulations! Your broker, Solaris Dawnbringer, has renewed you with your Hometown Health Benefits for 2024. This plan will take effect January 1,2024. Your renewal is being processed and you will receive your new ID card in the coming weeks.

Please visit your MyChart account for specific details regarding covered individuals, plans details and rates.

If you haven't created a MyChart account, you can do so by visiting https://mychart.renown.org/mychart/Authentication/Login

If it was not your intention to make a plan change please notify your broker or Hometown Health no later than December 15,2024 to correct the plan.

SBC Document: Download

Hometown<br>Health

Page | 18

## **REVIEWING CURRENT YEAR BENEFIT AND PLAN INFORMATION**

On your Salesforce homepage go to "My Customers"

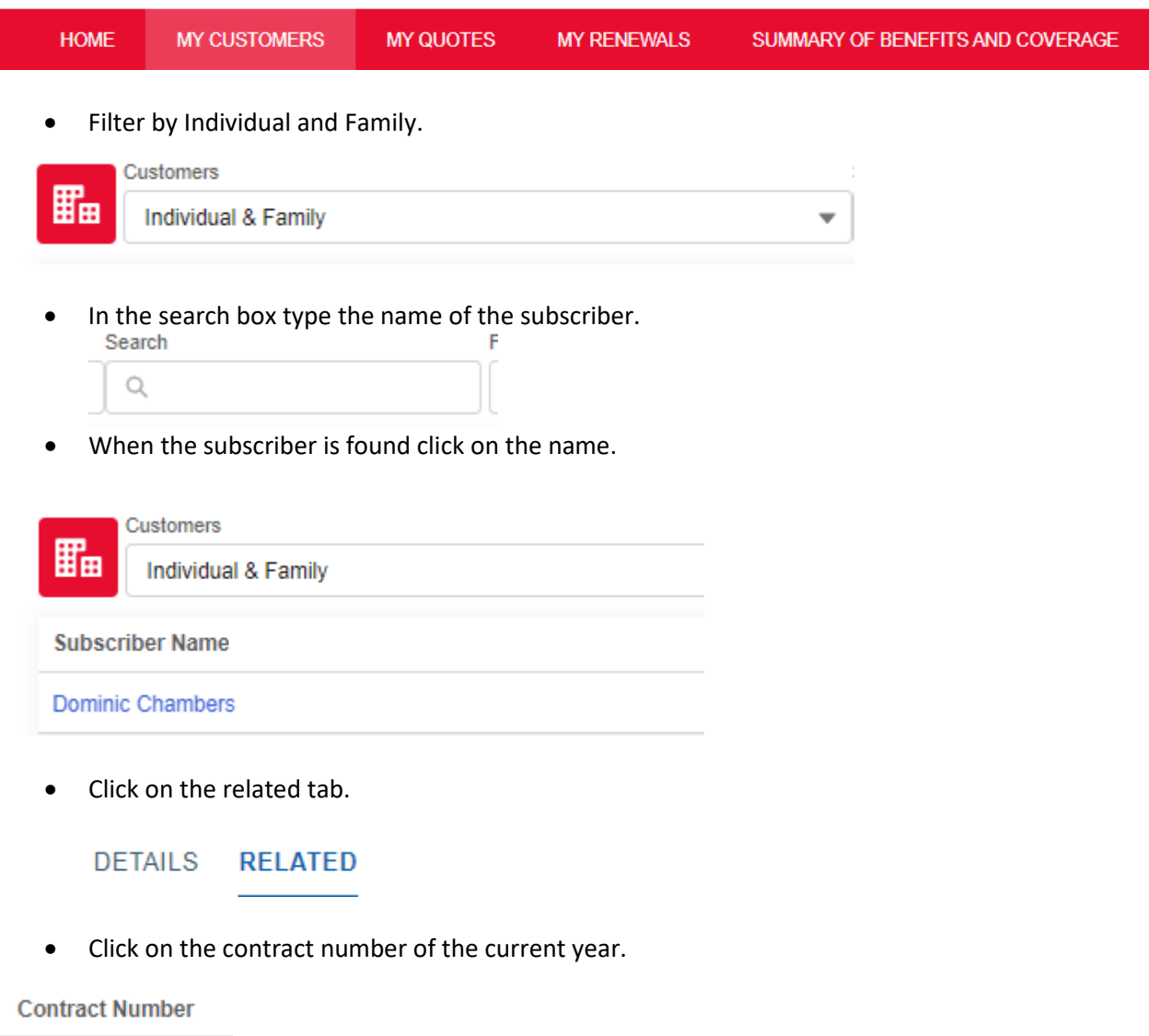

00042188

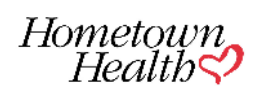

- Click on SBC to review current benefit information.
- Click on Download rates to view current rates.
- The plans tab will show the current plan.

# QUESTIONS ABOUT SALESFORCE NAVIGATION CAN BE DIRECTED TO:

775-982-3100 or accountspecialists@hometownhealth.com

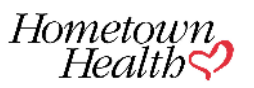